# 5 security features of the Colombian electronic automatic/semiautomatic Apostille, 100% online interoperability

**Security feature 1:** The Colombian Apostille is encrypted. It can be consulted at the link www.cancilleria.gov.co/apostilla, entering the alphanumeric code and date of issue on in the format MM/DD/YYYY.

**Security feature 2.** The document used as a basis for generating the apostille is attached in .PDF format. The document can be viewed by reference to the apostille at https://tramites.cancilleria.gov.co/apostillalegalizacion/consulta/documento. aspx, , entering the number and date of issue in the format MM/DD/YYYY.

That will produce a screen showing the apostle and the public document underlying it, for which it was generated.

Another option to validate this security feature is to download it onto a computer, using a PDF reader, using clip at the upper or lower left side of the apostille, to open the attached document.

**Security feature 3**: the relationship or link between the base document and the Apostille can be seen through the following items:

- a) has been signed by (name of public servant)
- b) as (position of the public servant)
- c) carries the seal/stamp of (entity to which the public servant signing belongs)
- d) owner of the document.
- e) type of documents
- f) Document numbers.
- g) Number of pages.

**Security feature 4.** The Apostille can be checked against the QR (Quick Response) code through any mobile device containing that technology, and this will provide a view of the Apostille and the underlying document or the source of study on which it was issued.

**Security feature 5**. The digital signature on the Apostille in can be verified, by through a click on the signature, which a brings up a window up showing "properties of the signature", and with a click on the tab "show certificate" there appears the digital certificate confirming the following data:

- a. Name of the public servant signing the Apostille
- b. Name of the entity to which that person belongs
- c. Range of validity dates, corresponding to the period of to sign
- d. Uses of the signature, i,e, documents for which the person signing is authorized
- e. Time stamp. Date and time at which the use of the digital certificate started to be used.

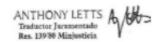

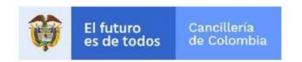

**User Guide:** 

Validate Digital Signature on Apostille/Legalization

Date of latest update

31/08/2020

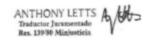

3

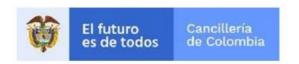

# Content

| 1. | Validation of Signatures |
|----|--------------------------|
|    | 1.1 Validate Signature   |

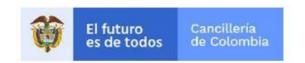

# 1. Validation of Signatures

This User Guide is for the exclusive use of entities

# 1.1 Validate Signature

| User Action                                         | System result                                                                                                    |                                  |            |  |
|-----------------------------------------------------|----------------------------------------------------------------------------------------------------|----------------------------------|------------|--|
|                                                     | Spanish / English                                                                                                    |                                  |            |  |
| 1. Enter                                            | Verification of Apostille or Legalization                                                                                                    |                                  |            |  |
| https://tramites.cancilleria.gov.co/apostillalegali |                                                                                                    |                                  |            |  |
| zacion/consulta/document.aspx                       | If you have a doubt or a problem consulting your document, contact our Citizen Help Center <a href="http://pqrs.cancilleria.gov.co/Solicitud">http://pqrs.cancilleria.gov.co/Solicitud"RTSF.aspx</a> |                                  |            |  |
| Complete ACPTCHA (security validation)              | If you Apostille was issued after <b>September 8, 2007</b> or your Legalization was issued after <b>December 29, 2011,</b> enter the date of issue.                                                  |                                  |            |  |
| • When you see the icon , < click on Buscar         |                                                                                                    |                                  | 12222221n  |  |
| Image VF 1.                                         | Apostille/Legalization No. A2TKP1XXXXXXX                                                                                                    | Date of issue<br>11(08/2019      | MM/DD/YYYY |  |
| , ✓ I ´m not a robot                                |                                                                                                    |                                  |            |  |
|                                                     |                                                                                                    | reCAPTCHA<br>cidad - Condiciones |            |  |
|                                                     | Buscar                                                                                                    |                                  |            |  |
|                                                     | Image VF1: Consult document                                                                                                    |                                  |            |  |

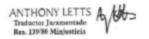

The Apostille/Legalization is Verification of Apostille/Legalization displayed with the document Image VF 2 Apostille A2TKP1XXXXXXX Date issued 15 October 2019 **Apostille Your Document** ō  $\underline{\bullet}$ ō eApostilla 1/1 O Soporte\_a2tkp1552078... 1/2 Ċ: to download the Apostille/Legalization REPÚBLICA DE COLOMBIA APOSTILLE (Convention de La Haye du 5 Octobre 1951) REPUBLICA DE COLOMBIA El presente documento público (Tra putro decumen - La processos publico) PLAZAS MORENO JOSE MANUEL Actuando en calidad de: SUBDIRECTOR DE MARINA MERCANTE BOGOTA - EN LÍNEA 10/16/2019 19:09:17 p. m. A2TKP Fernado Digitalmente por (Digitally Signed by:)
Ministrato de Relaciones Extensess de Ociombia
MARIA VICTORIA MERA JARAMELLO
RESERVE DOCUMENT AUTH-ENTICITY
EN LINEA Neinbre del Titular: Ness el les ledde el desenen. Son de transe: TRANSPETROL LTDA MENDIETA TAMAYO RESOLUCION Número de hojos spostilisdas: 2 **New Search** Image VF 2.

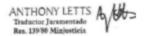

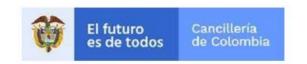

#### 2. Validation of Signatures

**Note**: When you open the PDF document a blue bar may appear with the words "there is at least one signature with problems"

This may be because:

The digital signature of the public servant signing is not installed in the store of trusted certificates or the computer in which the Apostille or Legalization is being verified.

To configure and validate the signature in Adobe Acrobat in versions lower than X, the steps to follow are:

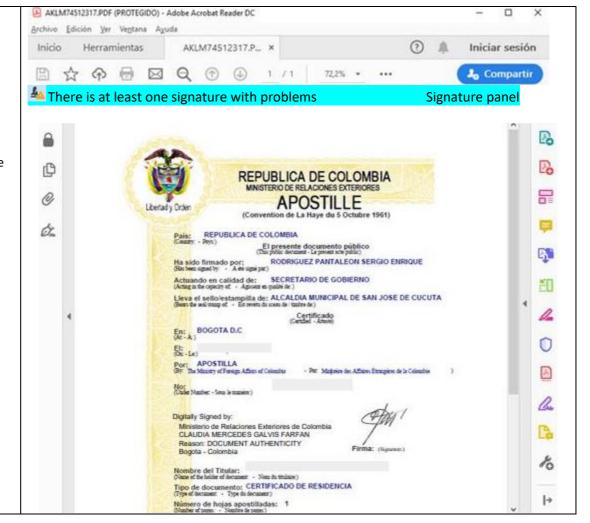

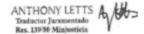

Click on the field where the signature appears.

A dialogue box will open. If that authority has not yet been registered as a person of trust, the message will read: "Signature validity UNKNOWN"

To see details of the signature clock on "Signature Properties"

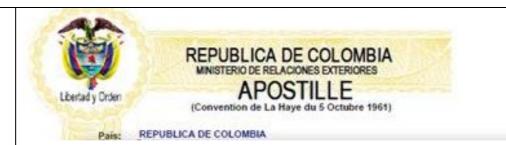

# Signature validation status

- Signature validity UNKNOWN
  - There have been no changes to the document since it was signed
  - The identity of the person signing is unknown due to expiry, or is not yet
    Signature Properties Close

Digitally signed by Ministry of Foreign Affairs

CLAUDIA MERCEDES GALVIS-FARFAN

Reason: Document authenticity Bogotá, Colombia

[illegible signature]

Signed

#### Holder's name:

Signature validation status:

- Signature validity UNKNOWN
- There have been no changes to the document since it was signed
- The identity of the person signing is unknown due to expiry, or is not yet valid
  Signature Properties Close

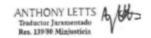

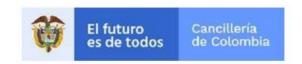

A new window will open with summary of the validity of the signature:

- If the authority has not yet been accepted as a person of trust, the summary message will state: The signing entity is unknown because it has expired or is not yet valid.
- To see further details of the signature click on "Show certificate of person signing"

Signature Properties

Signature properties

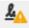

Signature validity UNKNOWN

Time signed: 2010/11/12 02:55:08 05/00

Origin of elements of trust obtained in Adobe Approved Trust List (AATL)

Reason: DOCUMENT AUTHENTICITY

Location: Bogotá, Colombia

Summary of validity

There have been no changes to the document since it was signed

The identity of the person signing is unknown due to expiry, or is not yet valid

The time of the signature coms from the signer's equipment

The signature was validated as of 2010/11/12 02:55:08 05/00

Information of person signing

Error is creation of route from the signature of the person signing to as certificate of the

issuer

No revocation test was made

Show certificate of person signing

Advanced properties

Validate signature

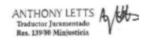

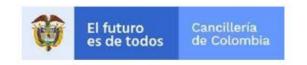

A new window will open

Summary Details

Configuration of trust

Trust

Origin of elements of trust obtained fcrom Adobe Approved Trust List (AATL)

Revocation

Regulations

Legal Notice

To install the certificate, click on "Trust"

Click on "Add Trust Certificate"

This certificate is of trust for:

- To sign documents or data
- ✓ To certify documents

A new window will open. Click "Accept" to install the certificate

- To execute dynamic content embedded in a certified document
- To execute privileged JavaScript embedded in a certified document
- To perform privileged operations in the system (network, printing, access to files etc,.)

Add to certificates of trust

Acrobat security

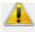

If the configuration of trust is changed, all signature will have to be validated again for the change

If you trust directly in the identity of the person signing, the inherited configuration of trust will be annulled. Are you sure you want to do this?

Accept

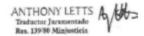

When installation of the digital certificate is completed, the window "Signature Properties" will appear again. Click on "Validate Signature"

#### **Signature Properties**

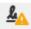

Signature validity UNKNOWN

Time signed: 2010/11/12 02:55:08 05/00

Origin of elements of trust obtained in Adobe Approved Trust List (AATLS)

Reason: DOCUMENT AUTHENTICITY

Location: Bogotá, Colombia

#### Summary of validity

There have been no changes to the document since it was signed

The certifier specified that the form may be completed and signed and observations may be made on the document, but no other changes may be made.

The identity of the person signing is unknown due to expiry, or is not yet valid

The time of the signature comes from the signer's equipment

The signature was validated as of 2010/11/12 02:55:08 05/00

# Information of person signing

Errors on creation of route from the signature of the person signing to as certificate of the issuer

No revocation test was made

Show certificate of person signing

Advanced properties

Validate signature

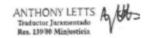

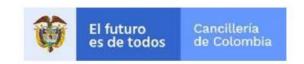

If the digital signature on the Apostille or Legalization was successfully validated a message will appear "Signature VALID" in Signature Properties.

Note that this procedure should only be used for Apostilles and Legalizations downloaded in www.cancilleria.gov.co\apostilla each time the signature of a public servant who signs the Apostille or Legalization needs to be validated

### **Signature Properties**

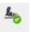

Signature VALID, signed by CLAUDIA MERCEDES GALVIS FARFAN <u>claudia.galvis@cancilleria.gov.co</u>

There have been no changes to the document since it was signed The identity of the person signing is valid

#### Summary of validity

There have been no changes to the document since it was signed

The certifier specified that is it permitted to complete the form and make observations on the document, but not to make any other change.

The identity of the person signing is unknown due to expiry, or is not yet valid

The time of the signature coms from the signer's equipment

The signature was validated as of 2010/11/12 02:55:08 05/00

# Information of person signing

Error is creation of route from the signature of the person signing to as certificate of the issuer

No revocation test was made

Show certificate of person signing

Advanced properties

Validate signature

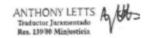